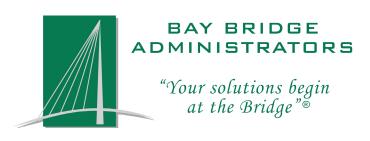

## BENEBRIDGE® SELF-ENROLLMENT GUIDE

#### **Contents**

| 4 | r |     | 1 |    |     |    |
|---|---|-----|---|----|-----|----|
|   | n | tro | d | 11 | cti | on |

| Getting | Acquainted | with the | $BeneBridge^{\circledast}$ | User | Interface |
|---------|------------|----------|----------------------------|------|-----------|
|         |            |          |                            |      |           |

|   | O          | 1 8                                                 |    |
|---|------------|-----------------------------------------------------|----|
|   | Logging l  | Ţ In                                                | 3  |
|   | Setting/R  | Resetting Your Personal Identification Number (PIN) | 4  |
| S | elf-Enroll | llment Assistant                                    |    |
|   | Beginnin   | ng the Enrollment                                   | 6  |
|   | Enrollme   | nent Progress Panel                                 | 6  |
|   | I. My Info | fo                                                  | 6  |
|   | II. Reviev | ew Your Current Benefits                            | 8  |
|   | III. Core  | e Benefit Elections                                 | 9  |
|   | IV Finish  | shing Enrollment                                    | 12 |

#### Introduction

The BeneBridge™ Benefits Enrollment System is designed to help facilitate the enrollment of new & existing employees. This enrollment manual is intended to help guide you through the process of Logging In, Creating a PIN and making your enrollment decisions.

As changes are made to the BeneBridge<sup>™</sup> system, this guide will be updated and published on the BeneBridge<sup>™</sup> website under the 'Help Me' section. Please check regularly to see if you have the most current copy at the following web address <a href="https://secure.BeneBridge.com/brochures/common/BeneBridge\_Self-Enroll\_Guide.pdf">https://secure.BeneBridge.com/brochures/common/BeneBridge\_Self-Enroll\_Guide.pdf</a>

# Getting Acquainted with the BeneBridge® User Interface

#### **Logging In**

Using your favorite browser, navigate to <a href="http://www.benebridge.com">http://www.benebridge.com</a>. You will be presented with the 'Log In' page shown below. If this is your first time logging into the BeneBridge portal, your default login credentials are:

**User Name:** (in all lower-case)

- 1st letter of the employee's First Name
- Followed by, the first 3 letters of the employee's Last Name
- Followed by, the last 4 digits of the employee's SSN

The Password defaults to the employee's full SSN

Once you have entered your login credentials and indicated the state you are currently in, click the [Login] button. You will be directed to the home page for your employer/organization.

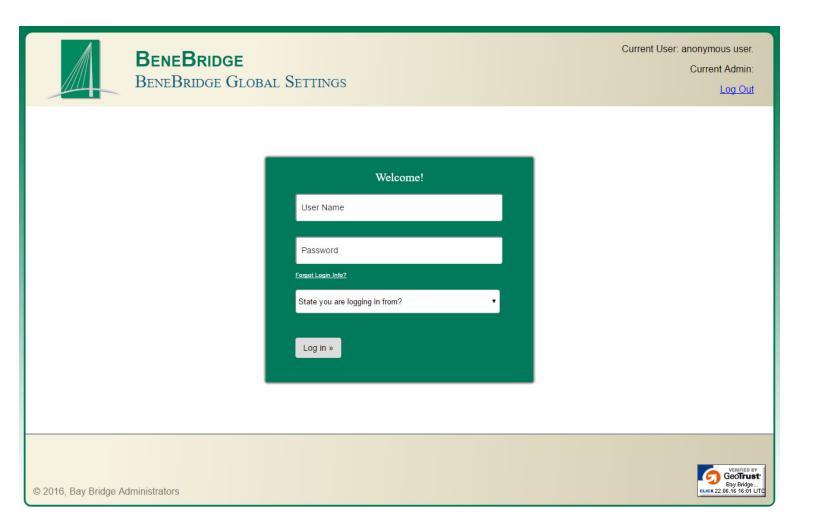

#### **Setting/Resetting Your Personal Identification Number (PIN)**

If this is your first time logging in to BeneBridge you will be prompted with the warning message below and be forced to set your Personal Identification Number (PIN) before moving on. Your PIN will serve as your electronic signature on any applications you take throughout the enrollment process.

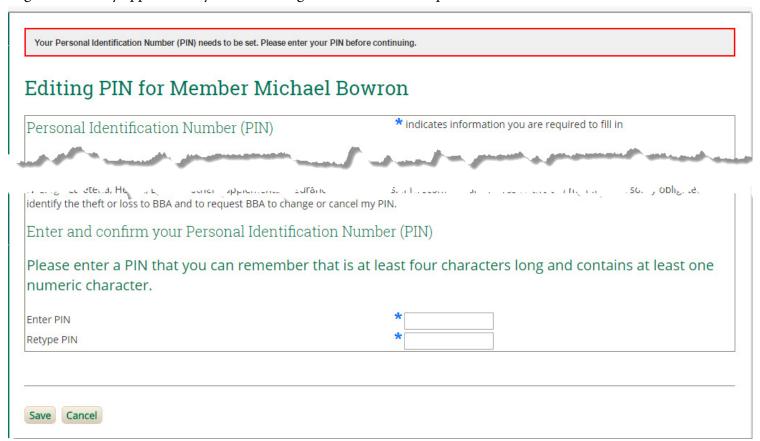

To set your PIN, simply enter your desired combination into both boxes shown above and click the [Save] button. The following sections will discuss reviewing your benefits and making elections.

#### **Resetting Your PIN**

If you have forgotten you PIN, it is very easy to reset. Under the Home tab, click on the 'Member Info' link highlighted below and then on the 'Change PIN' link from the Member Control Panel on the right side of your screen. From here, simply follow the steps mentioned above.

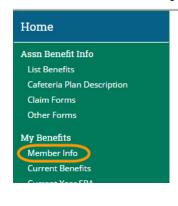

#### Benefits Enrollment Web Site

Welcome to your online enrollment system. From this site you can:

· Enroll online for benefits

### Self-Enrollment Assistant

#### **Beginning the Enrollment**

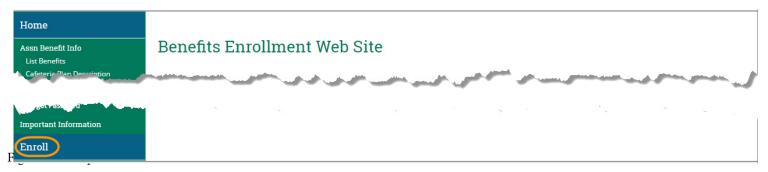

Click the blue [Enroll] tab highlighted above. Read the instructions on the following screen and click the orange [Let's begin...] button.

#### **Enrollment Progress Panel**

| Enrollment Steps              |            |
|-------------------------------|------------|
| Costs are for 12 deductions p | per year   |
| Review Existing Info:         |            |
| 1. My Info                    |            |
| 2. My Current Benefits        |            |
| Core Benefit Elections:       |            |
| 3. Health Insurance           | \$235.21   |
| 4. Dental Plan                | \$20.64    |
| 5. Cancer Insurance           |            |
| 6. Accident Plan              |            |
| Statements & Acknowledgement  | ts         |
| Finalize Enrollment           |            |
| 7. Review SRA                 |            |
| Benefits Cost Summar          | у          |
| Total Cost of Benefits:       | \$255.85   |
| Employer Contribution:        | - \$145.64 |
| Employee Cost:                | \$110.21   |

On the left side of your screen, you will see the Enrollment Progress Panel. This panel will update with your enrollment decisions as you advance through the process. Once you have completed a given section, click the orange [Go To Next Step] button near the left side of the page.

The total premium associated with each benefit you elect will be displayed on the right side of the panel. You will see any monies your employer is contributing at the bottom of the panel.

You may not skip steps but you can always go back to a step you've already completed by clicking the desired step in the Progress Panel.

#### I. My Info

#### Review/Update Member Information

You should review this information to ensure that everything is correct. If anything needs to be changed, click on the link titled 'Update Member Info'. You will then be taken to a page where you can edit this member's personal information. When you have verified the changes are correct, click the [Save] button and you will be returned to the above screen.

It is important to enter all the information correctly and to include your E-mail address! Much of this information is used as rating and eligibility factors for benefits. Additionally, if the you ever forget your password to log into BeneBridge $^{\text{TM}}$ , you can request that it be sent to the E-mail address from the log in screen.

#### Review/Update Dependent Information

You can modify the dependent information from the 'Dependent Information' section towards the bottom of the Review Member Info screen. The information entered here will be used for any benefit applications you have elected to extend coverage to a dependent. To edit or delete an existing dependent, simply click on the appropriate link under the 'Action' column in the row of the desired dependent.

To add a new dependent, click on the 'Add New Dependent' link below the table. Be sure to fill out as much information is possible. If the dependent is disabled or a full-time student it is important you correctly provide that information, as it is used for rating and eligibility factors for some benefits. Also, be sure to enter the dependent's address if it differs from yours. Once you confirm you have entered all the necessary information for the dependent click the [Save] button towards the bottom of the screen to save the new information to the database and be directed back to the Review Member Info page.

#### **Change Login Information**

If you would like to change your User Name or Password, simply click on the 'Change Login Info' link next to 'Update Member Info'. On the screen that pops up, you will be prompted to enter a new User Name and Password. Please note, the User Name and Password can only contain alphanumeric characters. The Password must been *at least* 6 characters long while the User Name has no length requirements.

Once you have verified the information is correct, click the [Save] button at the bottom of the screen to save the changes and be directed back to the Review Member Info page.

#### **Completing Step 1**

Once you have verified all the information on this page is correct and up to date, click the orange [Go To Next Step] Button towards the bottom of the page. This completes the first step and will take you directly to step 2 where you can make decisions on your the benefits you are currently enrolled in.

#### **II. Review Your Current Benefits**

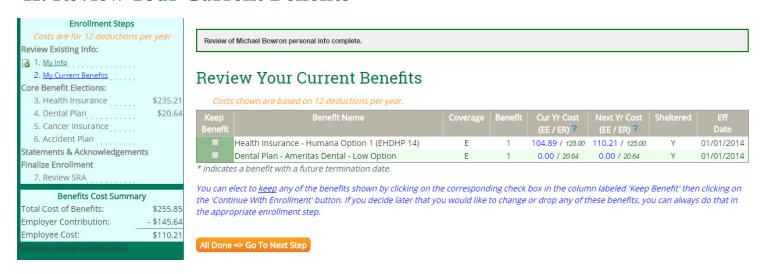

The table in the step will list any benefits that you are currently enrolled in. The Coverage column indicates who is covered for the particular benefit (i.e. 'E' is Employee only, 'E+S' is Employee and Spouse, etc.) The premium you are currently paying is listed in the Cur Yr Cost field. The premium you will be paying if you choose to keep the benefit is listed in Next Yr Cost. The amount in blue is the Employee portion of the premium and the amount in green is the Employer portion.

If know you would like to keep any of these benefits as is, simply click the "Keep Benefit" check box next to the desired benefit(s) and you will skip past those benefit(s) in the upcoming steps. You can go back later on and change your election by clicking on the name of the desired benefit in the Enrollment Progress Panel.

Once you indicated you would like to keep your desired benefits, click the orange [Go To Next Step] button.

#### **III. Core Benefit Elections**

#### Health Insurance Choices

#### Make Health Insurance Elections:

ew more info about your Health Insurance plans.

Costs shown are based on 12 deductions per year.

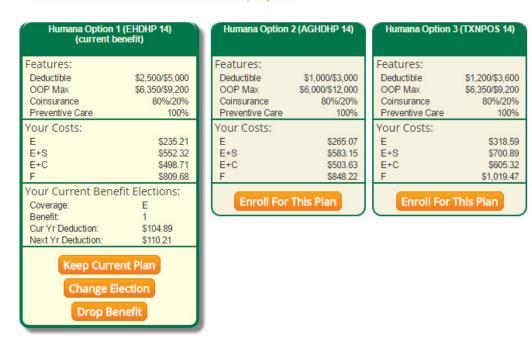

You will know make an enrollment decision for each benefit listed in the Enrollment Progress Panel. Any benefits you elected to keep in the previous step will be skipped and marked as completed.

Certain benefits will display a video describing the benefit before allowing you to make an enrollment decision.

In the example above, the employee currently has the Humana Option 1 Medical Plan. You have the option to keep the benefit, change the election or drop the benefit. If you would like to change the health benefit to include coverage for your family members, you would click the orange [Change Election] button. If you would like to enroll in a plan other than Option 1, you would like the orange [Enroll For This Plan] button under the desired plan.

In this example, the employee decides to keep the plan as is and clicks the orange [Keep Current Plan] button. The enrollment assistant will now display the next benefit in the Enrollment Progress Panel for you to make an enrollment desicion.

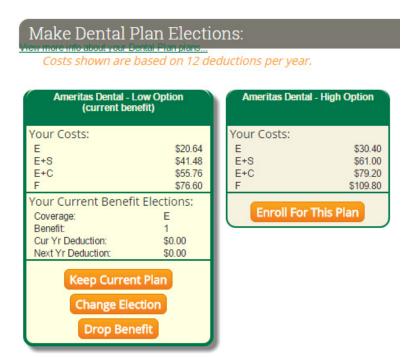

Dental is the next benefit. In our example, this employee currently has employee only coverage for the Ameritas Dental - Low Option. He wishes to change the election to extend coverage to the rest of his family so will click the orange [Change Election] button. This will take him directly into the previously completed application (shown below) to make any desired changes.

To extend coverage to the rest of your family, change the Choice of Coverage from 'Employee Only' to 'Family' by changing the option in the highlighted drop-down box. This will automatically select the highlighted check-boxes in the 'Cover' column of the dependent table. You will want to ensure this table correctly reflects the dependents you wish to cover.

Once you have made your desired changes, click the [Next - Validate and Sign] button at the bottom of the page. If there is any missing information on the application, you will see a red box appear near the top of the screen instructing you how to correct it. Once done, click the [Validate and Sign] button again.

If you have correctly completed the application, you will be asked to review the app and enter the PIN you created at the bottom of the page before clicking [Sign and Save It].

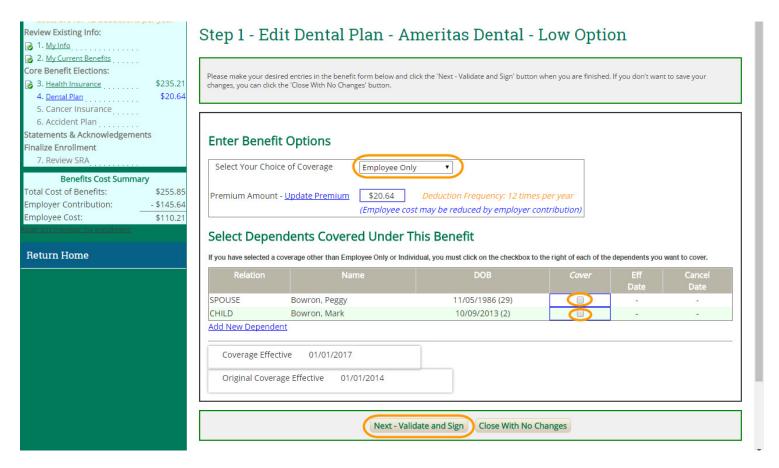

After you enter you sign the application you will directed to the next benefit in the Enrollment Progress Panel. In this example, the Cancer Insurance benefit is next and a video describing the benefit starts to play.

Once the video is finished, the enrollment options are presented (shown right). Here, we have option to enroll in the Low Plan or the High plan or Decline this Benefit.

In this example, we will decline the benefit. Clicking the [Decline This Benefit] button will take us on to the next benefit in the list.

#### 

**Decline This Benefit** 

Accident is the next in the list. After the video is done playing we will choose to enroll in the plan by clicking the orange [Enroll For This Plan] button. This takes us directly into the application (shown below) were we can make our enrollment decisions answer the basic questions and click the [Next - Validate and Sign] button near the bottom of the page.

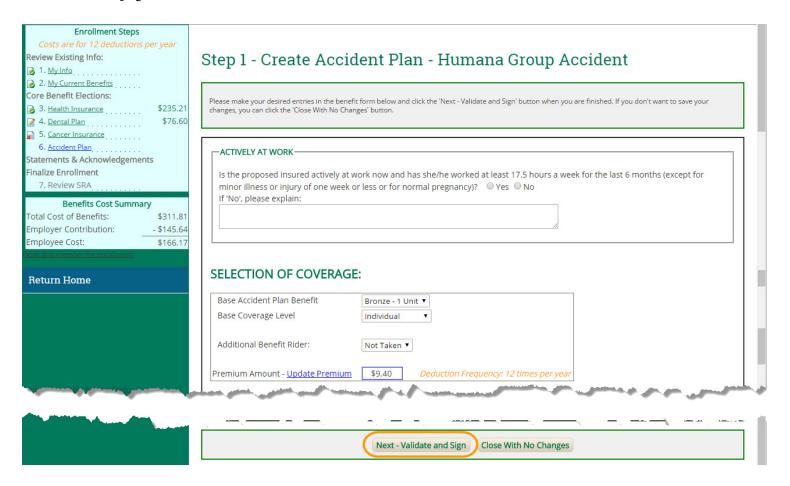

#### **IV. Finishing Enrollment**

The final step in the enrollment assistant is to review and sign your Salary Reduction Agreement (SRA). This is a summary of all the benefit elections you have made throughout this process. If you are happy with your elections, enter your PIN in the box near the bottom of the page and click [Sign SRA].

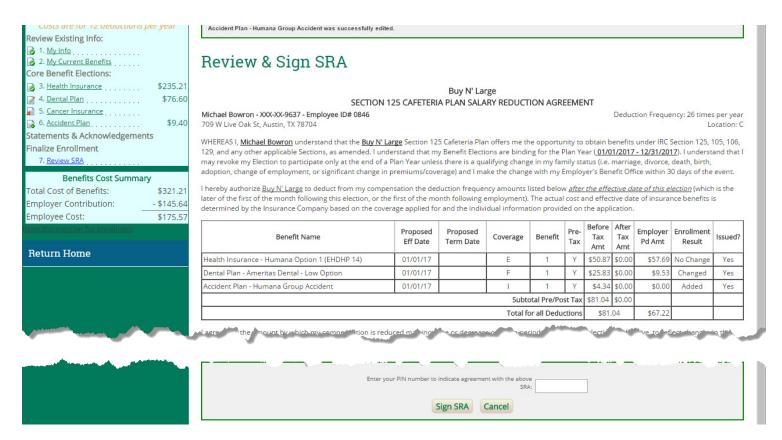

Once you sign the SRA you will see the page below confirming you have completed the enrollment process for this plan year. If you entered an email address in the first step, you will receive and copy of your SRA via email.

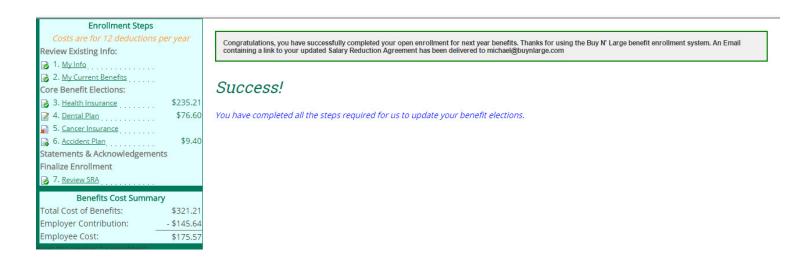